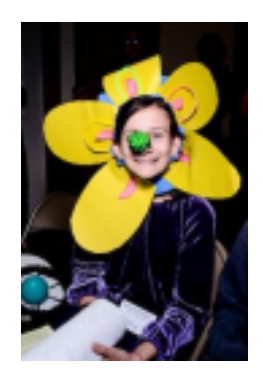

## **Uploading an unlisted Action Plan video on YouTube for NC FPS State Bowl**

To create an unlisted YouTube video, you will need a YouTube account. You must upload your video as an unlisted video so that it is not accessible publicly on YouTube. Here are the steps to create this type of video:

1. Sign into your YouTube account and in the upper right corner of the screen, you will see a camera with a plus sign—the "Create" icon. Click it and then select "Upload Videos."

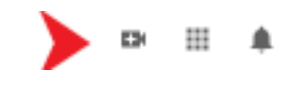

2. This will bring you to a page that says, "Studio" in the upper left corner and "Channel Videos" in the middle. In the top right corner, you will again click, "Create," then "Upload Videos."

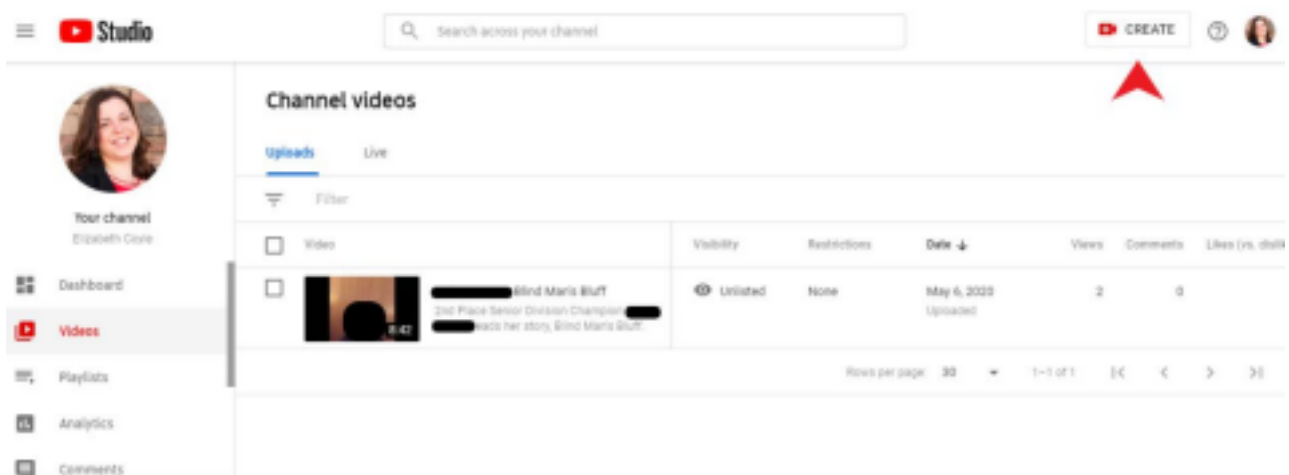

3. Drag and drop your video file, or click, "Select Files" on the screen and upload.

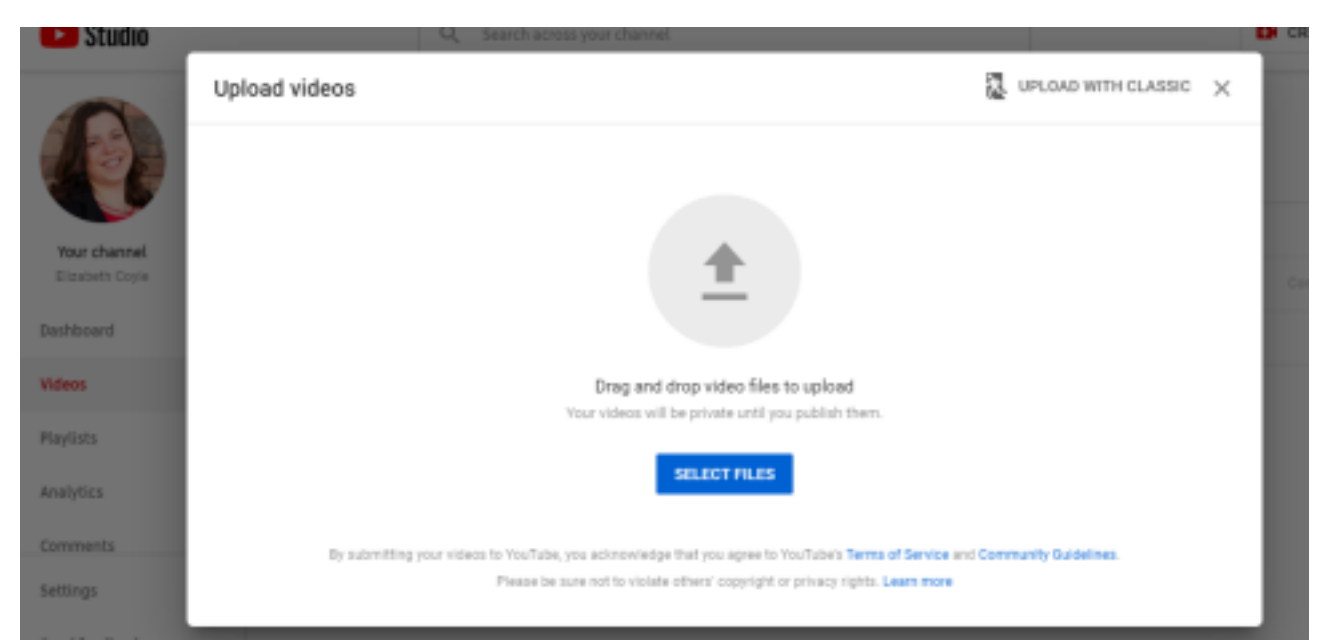

4. On the next screen, you will give your video a title and description. **Do not identify students by name in either title or description.** Use your GIPS booklet code provided

to you as both title and description (Example: J06). Then scroll down and select "Made for Kids." Click "Next."

- 5. You have reached the Video Elements screen. There is nothing to select here (It is grayed out due to the video being "Made for Kids.") Click "Next" on the bottom right of the screen.
- 6. You've reached the Visibility page. Select "Unlisted."
- 7. Now click "Save" in the bottom right of the screen, and you've uploaded your video!

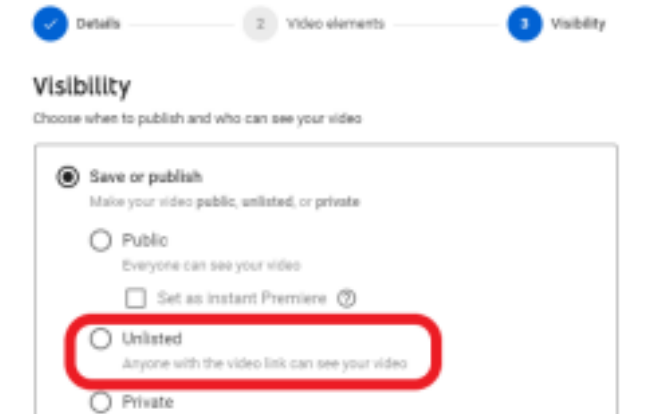

8. To get the link, roll your mouse over the video. You will see a few icons, with 3 vertical dots on the right. Click those, then click "Get shareable link." This will copy the video's link.

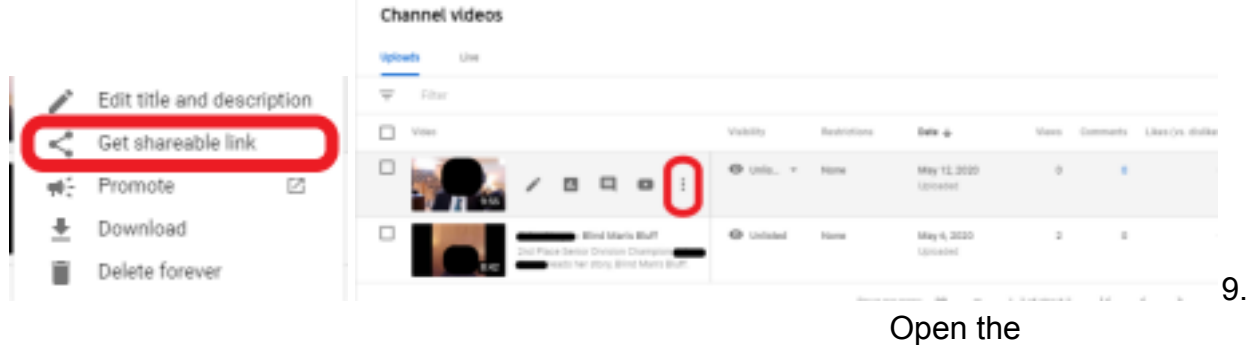

**[Presentation of Action Plan Link](https://forms.gle/DWxuvgnjPafDmnjVA) and complete the competitor information. Paste the** link that you copied into the final question field, "Link to Presentation of Action Plan (unlisted YouTube Link)" and click Submit!

10.Congratulations! You have successfully submitted your Presentation of Action Plan.